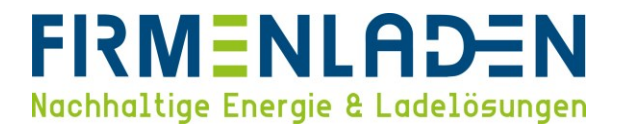

# KONFIGURATIONSANLEITUNG

# **Smart Evo Duo + connect**

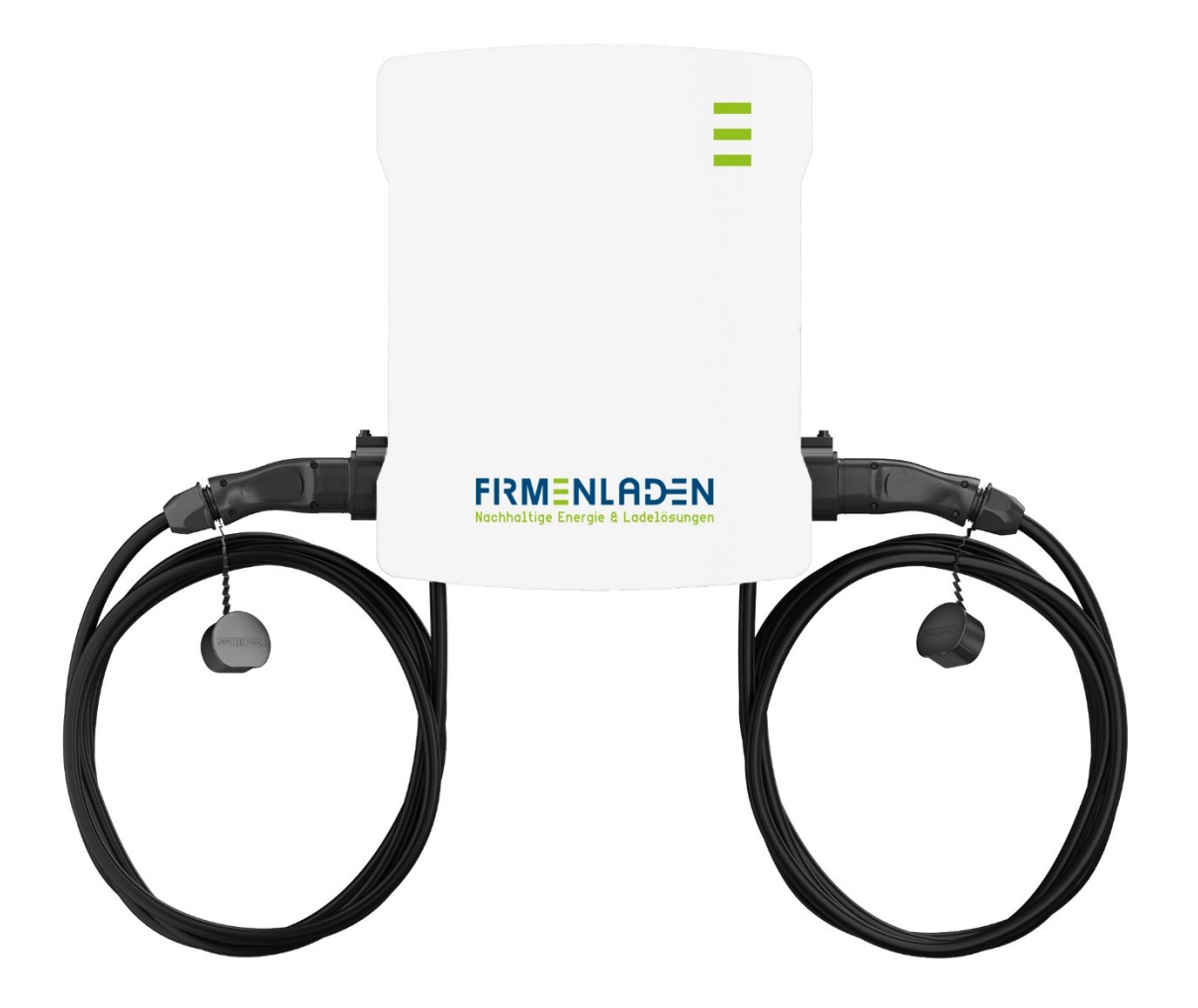

# **FIRMENLADEN** Nachhaltige Energie & Ladelösungen

# Inhaltsverzeichnis

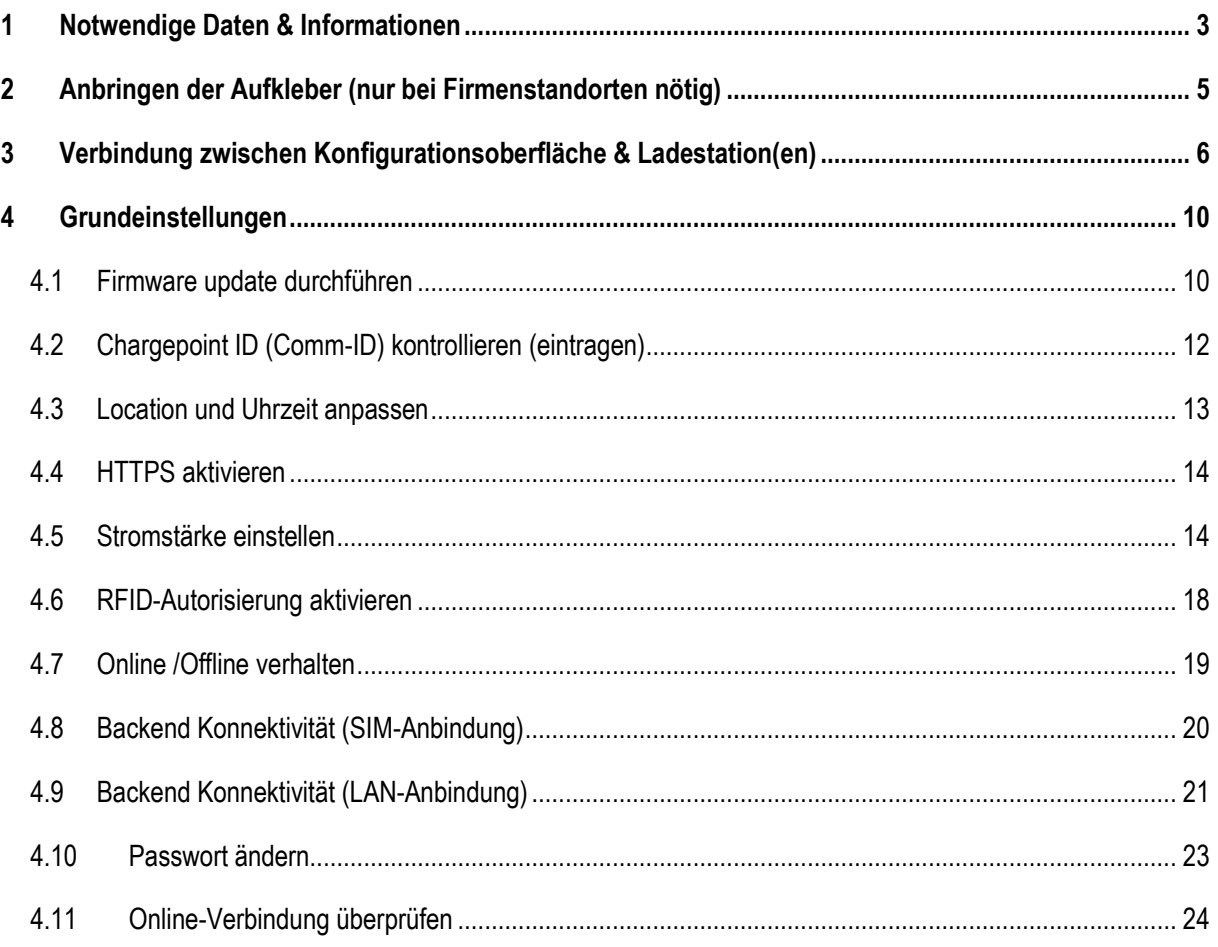

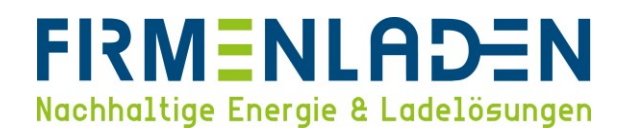

# <span id="page-2-0"></span>**1 Notwendige Daten & Informationen**

**Folgende Informationen und Daten sollten Sie zur Konfiguration bereithalten**:

- a) Laptop (Windows, MacOS, Linux)
- b) Ethernet Kabel
- c) Chrome oder ein anderer aktueller Browser
- d) Seriennummer der Wallbox (Typenschild)

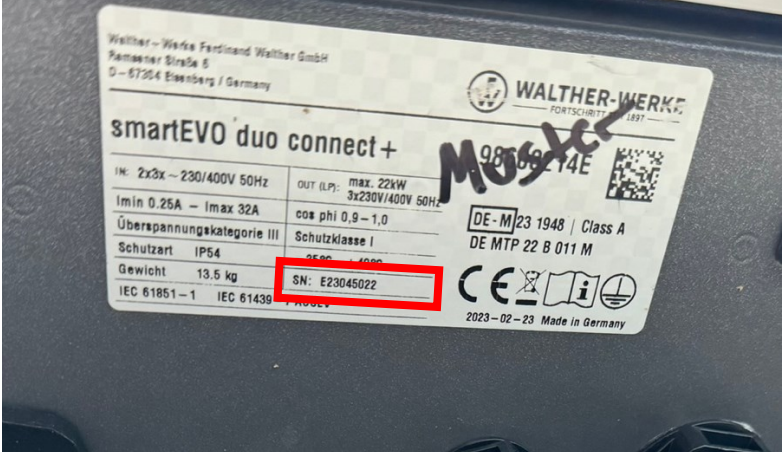

- e) Zugangsdaten der Wallbox
	- − **Login**: operator
	- − **Passwort**: service.kraft
- f) Konfigurationsanleitung
	- a. SIM-Karte: bei Anbindung via SIM-Karte, Daten wie in der Konfigurations-Anleitung beschrieben eingeben (siehe 4.9 Backend Konnektivität (SIM-Anbindung)). Die Sim-Karte ist bereits in der Wallbox verbaut.
	- b. LAN-Konfigurationen: bei Anbindung via LAN-Kabel (siehe 4.10 Backend Konnektivität (LAN-Anbindung))
		- − Variante 1: DHCP-Anbindung

 $\rightarrow$  Keine weiteren Informationen erforderlich

- − Variante 2: statische IP-Adressen
	- 1. IP-Adresse je Wallbox
	- 2. IP-Adresse des Gateways
	- 3. Adresse DNS Server
	- 4. Subnetzmaske

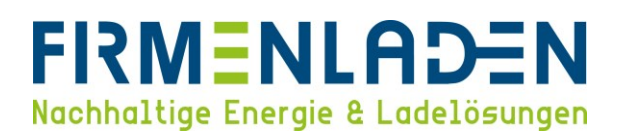

**Das vollständig ausgefüllte FLP-Einrichtungsformular, welches Sie im Unternehmensbereich auf der Wissensplattform finden können, muss zeitnah nach Inbetriebnahme & Konfiguration an info@firmenladen.de gesendet werden. Wir möchten so sicherstellen, dass Ihre Wallboxen schnellstmöglich den vollen Leistungsumfang erbringen können.**

**ACHTUNG! Das FLP-Formular muss beim Zuhauseladen NICHT ausgefüllt werden!**

**Folgen Sie nun den Anweisungen der Anleitung, um Ihre Wallbox ordnungsgemäß einzurichten und mit dem Abrechnungsbackend zu verbinden.**

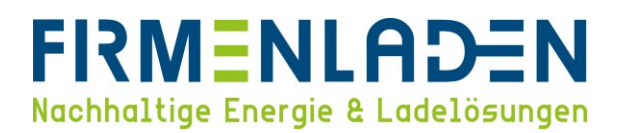

# <span id="page-4-0"></span>**2 Anbringen der Aufkleber (nur bei Firmenstandorten nötig)**

- a) Um eine eindeutige Identifizierung bei Störungsfällen, Fragen, etc. zu gewährleisten, müssen die mitgesendeten Aufkleber auf die Box offensichtlich angebracht werden.
- b) Im Folgenden finden Sie die Vorgabe zum Anbringen der Aufkleber.

**ACHTUNG! Es ist zwingend notwendig, die Aufkleber dem richtigen Ladepunkt zuzuordnen! Dafür die EVSE-ID Aufkleber verwenden. Hier kann anhand der letzten Ziffer (entweder \*1 oder \*2) der Ladepunkt erkannt werden. Bringen Sie nun den Aufkleber mit \*2 auf der von Ihnen linken Seite und den Aufkleber mit \*1 auf der von Ihnen rechten Seite der Wallbox an. Zusätzlich kann auf der Wallbox selbst erkannt werden, um welchen Ladepunkt es sich handelt (siehe Kreis). Hier wird entweder LP1 oder LP2 angegeben.**

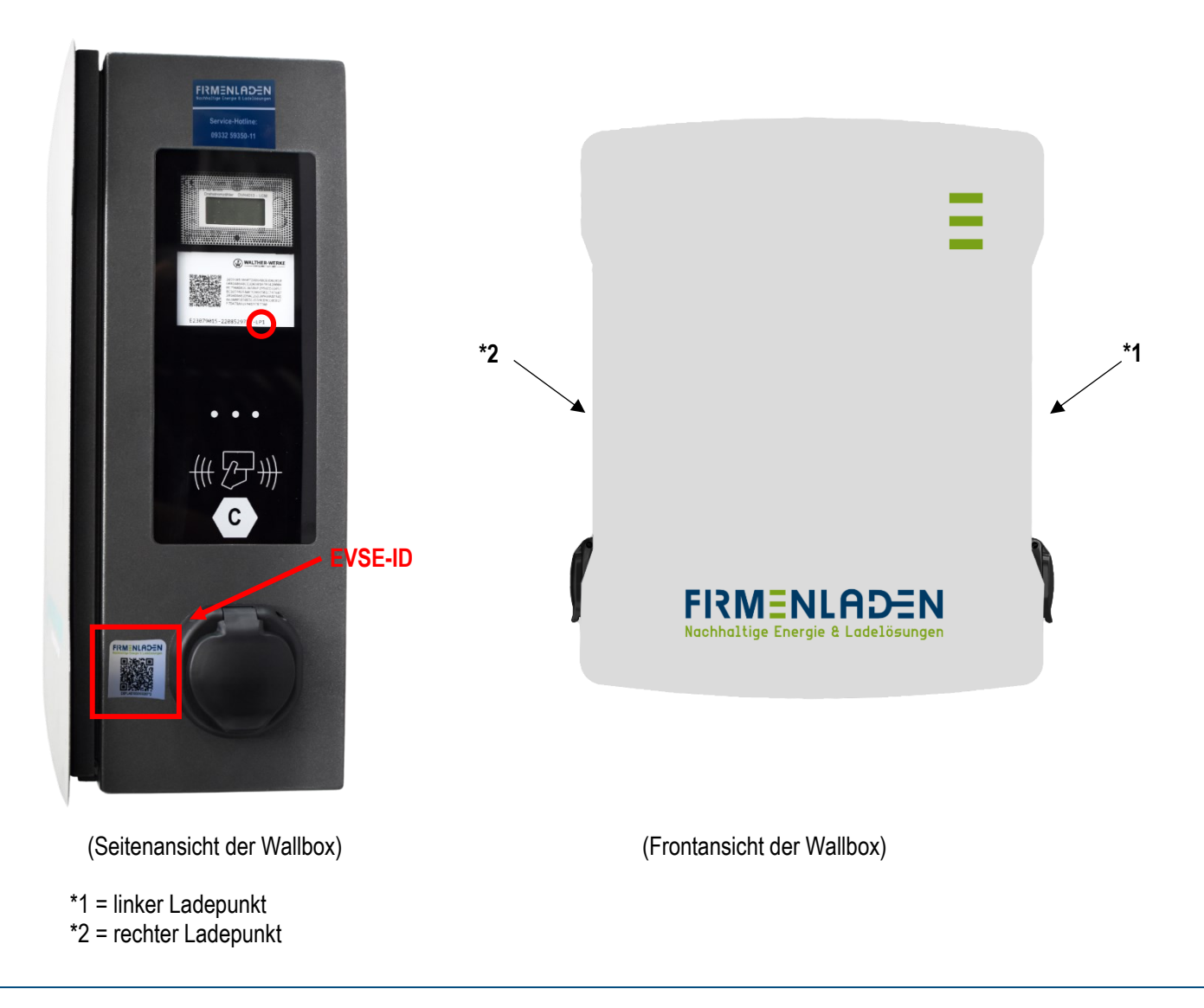

#### **FIRMENLADEN GmbH**

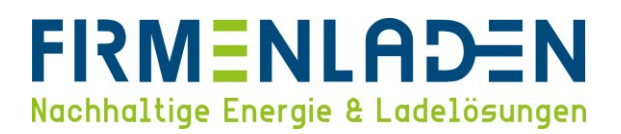

# <span id="page-5-0"></span>**3 Verbindung zwischen Konfigurationsoberfläche & Ladestation(en)**

Um Änderungen an der Konfiguration des Charge Controllers vorzunehmen, kann über die Netzwerkschnittstelle auf die Weboberfläche des Charge Controllers zugegriffen werden: Wir empfehlen den Zugriff über LAN/Ethernet. Stellen Sie sicher, dass Sie über Administratorrechte auf Ihrem Betriebssystem verfügen. Den PC über LAN-Kabel direkt mit der Ladestation bzw. über einen Ethernet-Switch/Router verbinden und anschließend die Spannungsversorgung herstellen.

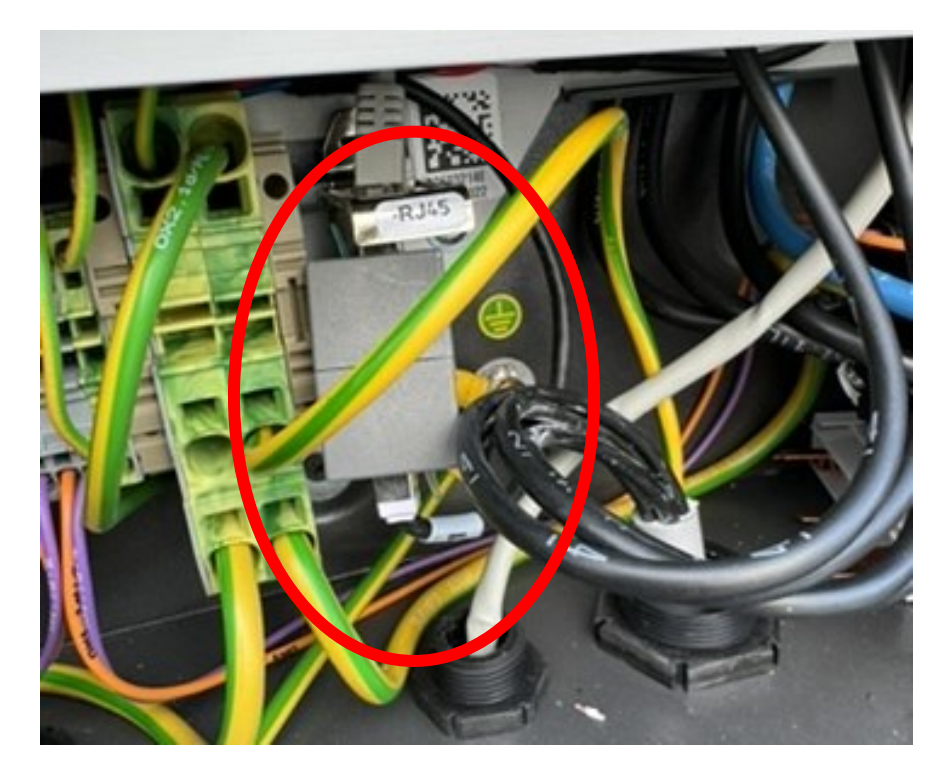

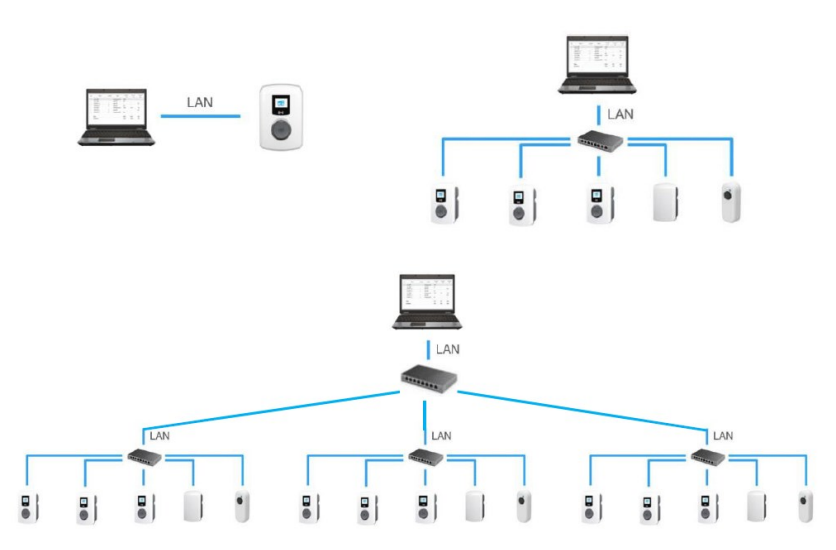

**FIRMENLADEN GmbH** Frickenhäuser Str. 18 | 97340 Segnitz **6** Tel.: 09332 59350-10

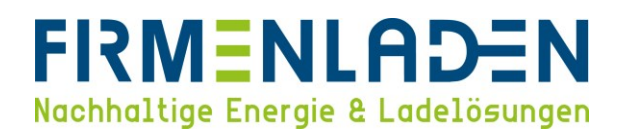

- a) Zugriff via LAN/Ethernet
	- a. Statische IP-Adresse (direkte Verbindung Laptop mit Wallbox):

Die permanente statische IP-Adresse der Wallbox ist 192.168.124.123. Sie müssen dazu Ihren PC auf eine IP-Adresse im gleichen Adressbereich und mit gleicher Subnetzmaske manuell konfigurieren. Beispielsweise können Sie die Adresse 192.168.124.120 und die Subnetzmaske 255.255.255.0 verwenden.

> b. Drücken Sie Windows-Taste + R und fügen Sie ncpa.cpl in das Dialogfeld "Ausführen" ein und klicken Sie "**OK"**.

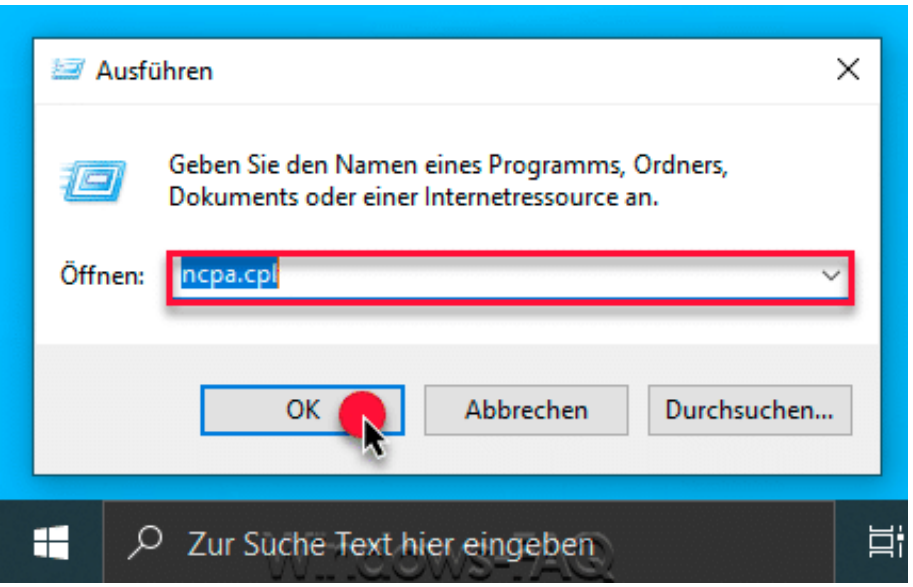

c. Anschließend öffnet sich das Fenster mit den vorhandenen Netzwerkadaptern. Per rechter Maustaste auf die gewünschte Netzwerkverbindung und "**Eigenschaften**" auswählen.

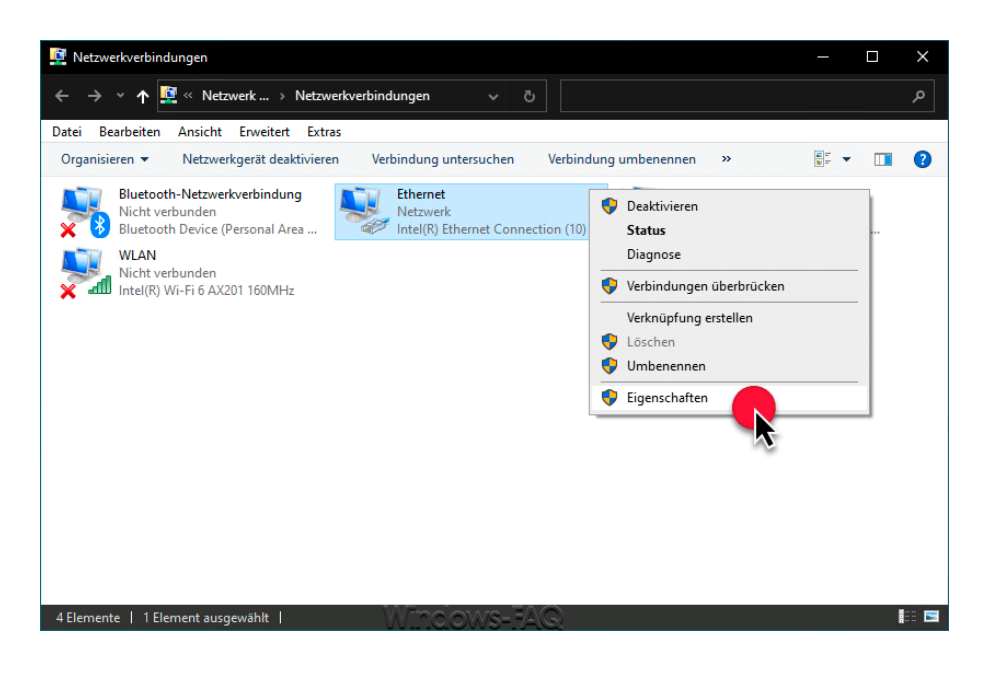

# **FIRMENLADEN GmbH**

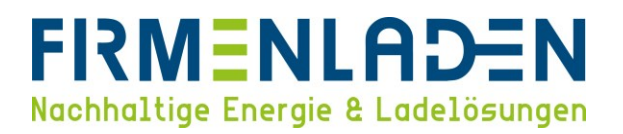

d. Im jetzt geöffneten Fenster wählen Sie "Internetprotokoll, Version 4 (TCP/IPv4)" und klicken anschließend wieder auf "Eigenschaften".

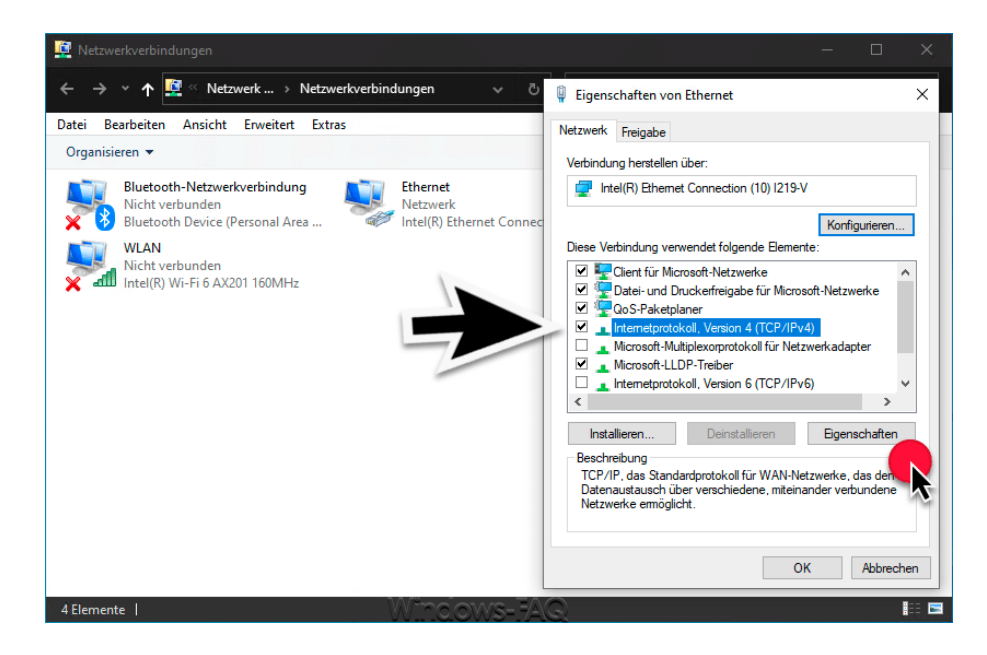

e. Im jetzt geöffneten Fenster verändern Sie die Einstellung von "**IP-Adresse automatisch beziehen**" auf "**Folgende IP-Adresse verwenden**". Die Einstellungen müssen mit "**OK**" bestätigt werden.

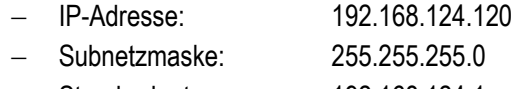

− Standardgateway: 192.168.124.1

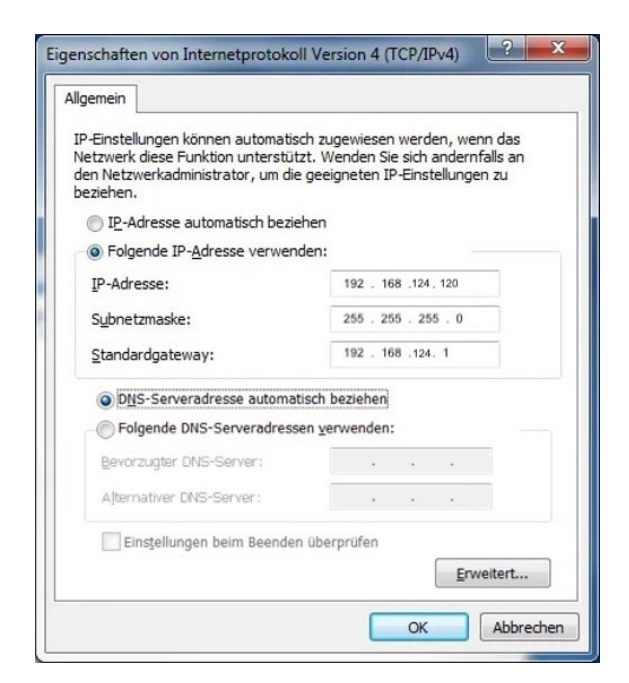

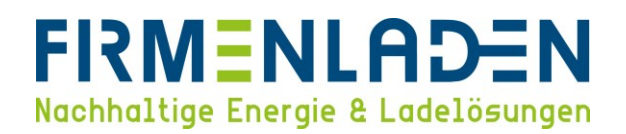

f. Wenn die Konfiguration abgeschlossen ist, stellen Sie in dem Fenster wieder die Einstellung auf "**IP-Adresse automatisch beziehen**".

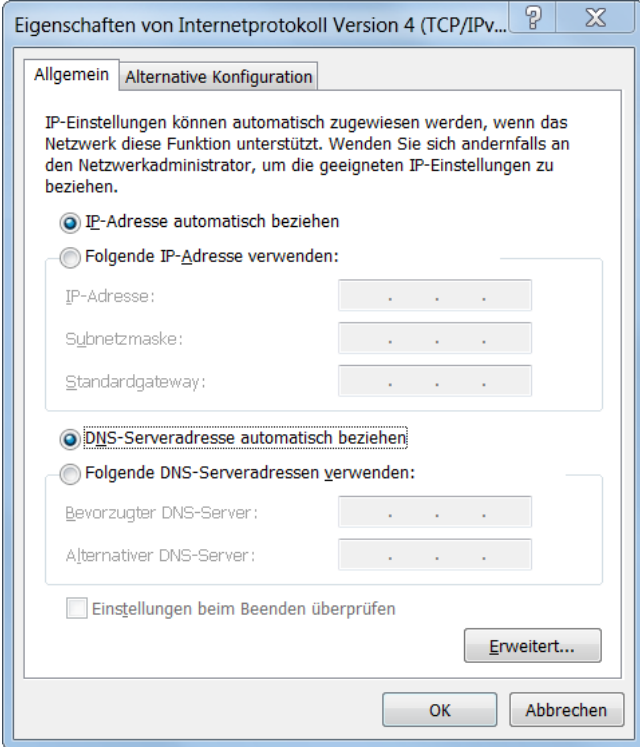

g. DHCP-Server (Wallbox ist mit dem Laptop über einen Router verbunden):

Wenn die Wallbox die IP-Adresse von einem DHCP-Server (Standardkonfiguration) erhält, dieser kann beispielsweise Teil eines Netzwerkrouters sein, dann muss die IP-Adresse dort recherchiert werden. Bei einer statischen IP-Konfiguration, die konfigurierte statische IP-Adresse verwenden.

- b) Auf der Weboberfläche anmelden:
	- a. Im Internet Browser die entsprechende IP-Adresse der Wallbox in der Adressleiste eintragen und öffnen.
	- b. Im Login-Feld mit den Anmeldedaten der Werkseinstellung anmelden. Bitte das Passwort während der ersten Sitzung unbedingt auf ein sicheres Passwort ändern und sicher aufbewahren. **Das Passwort kann nicht wiederhergestellt werden!**

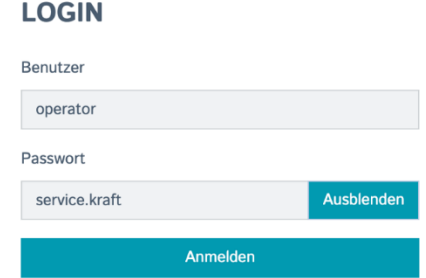

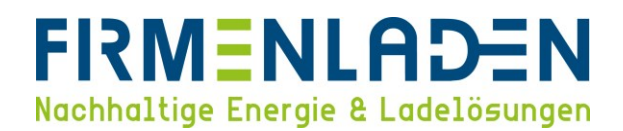

# <span id="page-9-0"></span>**4 Grundeinstellungen**

# <span id="page-9-1"></span>**4.1 Firmware update durchführen**

Bitte überprüfen Sie zunächst die aktuelle Firmwareversion der Wallbox. Diese finden Sie auf der Dashboard Seite im oberen rechten Bereich.

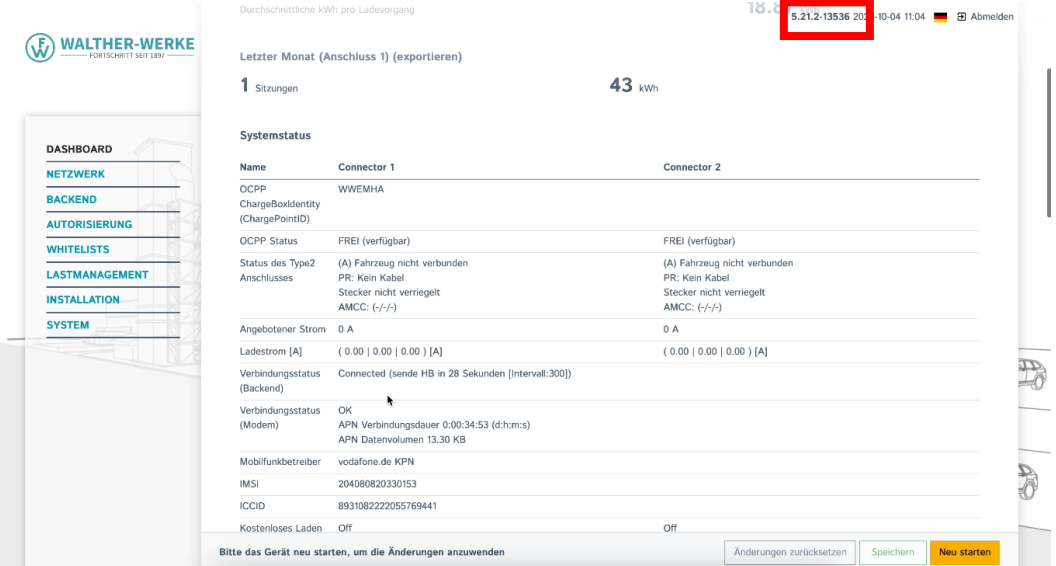

Verfügbare Firmware Versionen können Sie hier downloaden: [Firmware Versionen.](https://firmenladen.sharepoint.com/:f:/s/FIRMENLADENGmbH/EsF0DIhsEjlKqhBlFtFPQwYB4ns3NPvDC9axOh3tTsiu3w?e=7cZxlS)

Wenn es eine aktuellere Version gibt, laden Sie diese bitte herunter und speichern diese auf den verwendeten PC ab. Unter dem Navigationsbereich "**System**" ganz nach unten scrollen bis zu dem Punkt "**Firmwareaktualisierung**".

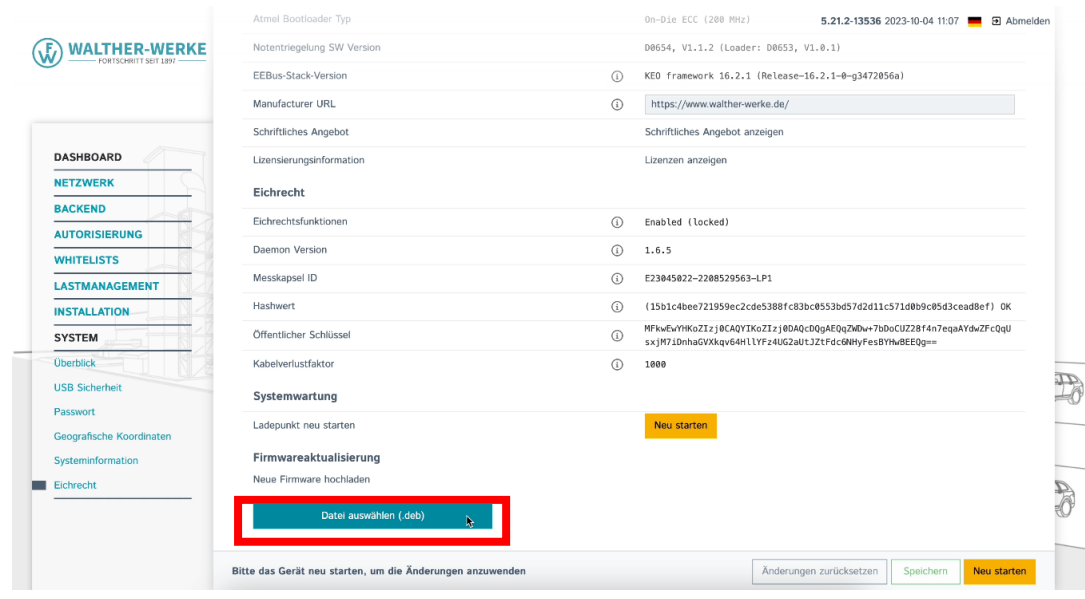

#### **FIRMENLADEN GmbH**

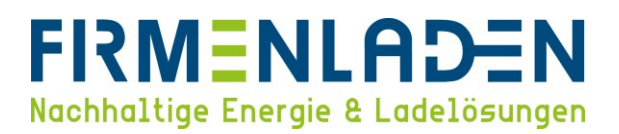

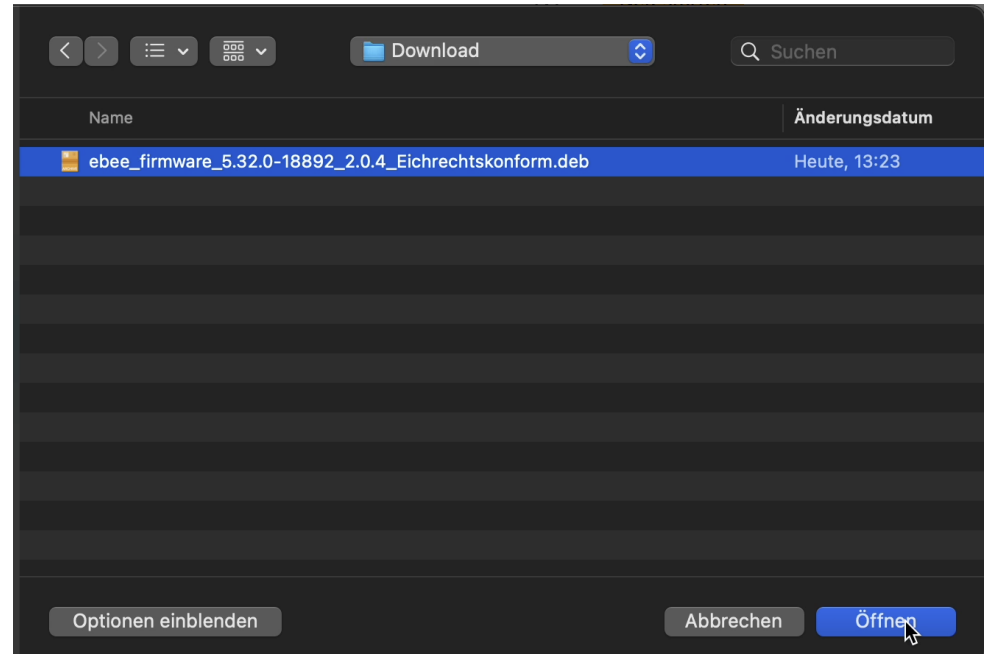

In dem jetzt geöffneten Fenster, die eben heruntergeladene Datei auswählen und auf "Öffnen" klicken.

Anschließend noch einmal prüfen, dass die korrekte Datei ausgewählt wurde und über den Button "**Hochladen & installieren**" das Update starten. Der Status wird über eine vorlaufende Anzeige dargestellt. Das Update kann bis zu 10 Minuten dauern und die Wallbox startet am Ende selbstständig neu. Sobald Sie die Login Seite wieder sehen, ist das Update abgeschlossen und sie können sich wieder wie unter **Punkt 3 b)** beschrieben einloggen.

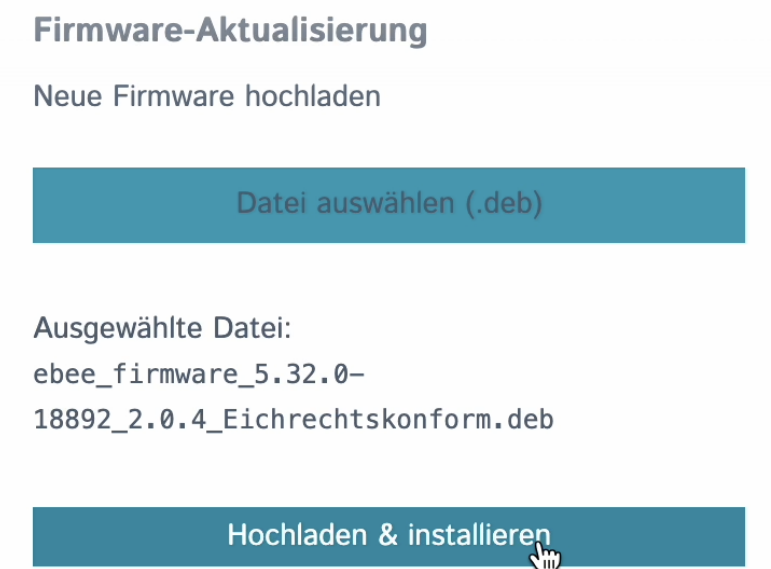

Nach dem Login kontrollieren Sie bitte noch einmal die Softwareversionsnummer wie zu Beginn beschrieben.

# <span id="page-11-0"></span>**4.2 Chargepoint ID (Comm-ID) kontrollieren (eintragen)**

Wählen Sie im Navigationsbereich "Aktueller Zustand" und im Unterpunkt "Systeminformationen", hier finden Sie die Hersteller-Seriennummer. Bitte vergleichen Sie diese mit der Seriennummer auf dem Typenschild (**Beschrieben unter 1d)**) und kopieren diese Seriennummer.

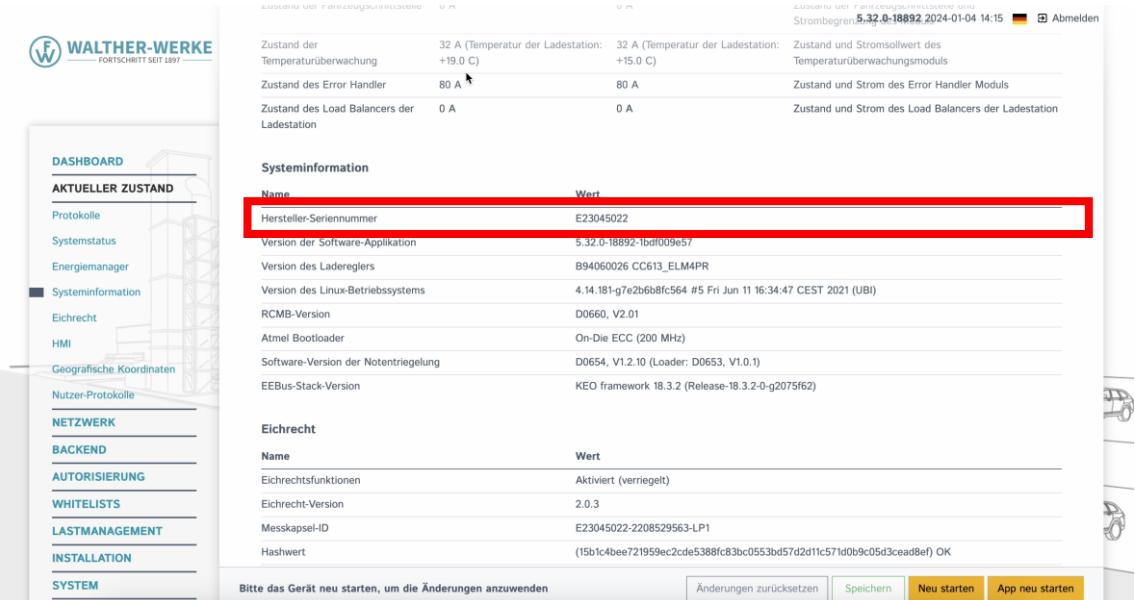

Bitte wechseln Sie jetzt im Navigationsbereich "Backend" zum Unterpunkt "OCPP". Hier tragen Sie unter dem Punkt "OCPP ChargeBoxIdentity (ChargePointID)" die eben kopierte Seriennummer ein. Anschließend die Einstellungen speichern.

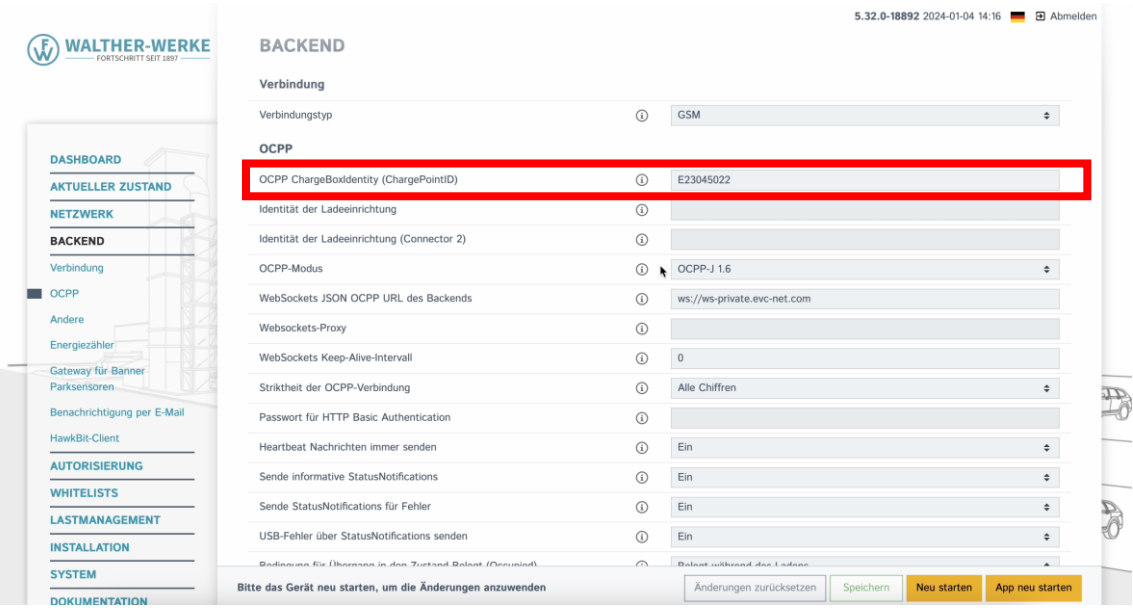

## <span id="page-12-0"></span>**4.3 Location und Uhrzeit anpassen**

Bitte gehen Sie im Navigationsbereich unter "System" zum Unterpunkt "Überblick" und stellen Sie den Parameter "**Zeitzone**" auf die entsprechende Zeitzone, die für den Standort zutreffend ist. Außerdem muss der Parameter "**Uhrzeit wiederherstellen**" auf "**Immer**" gestellt werden.

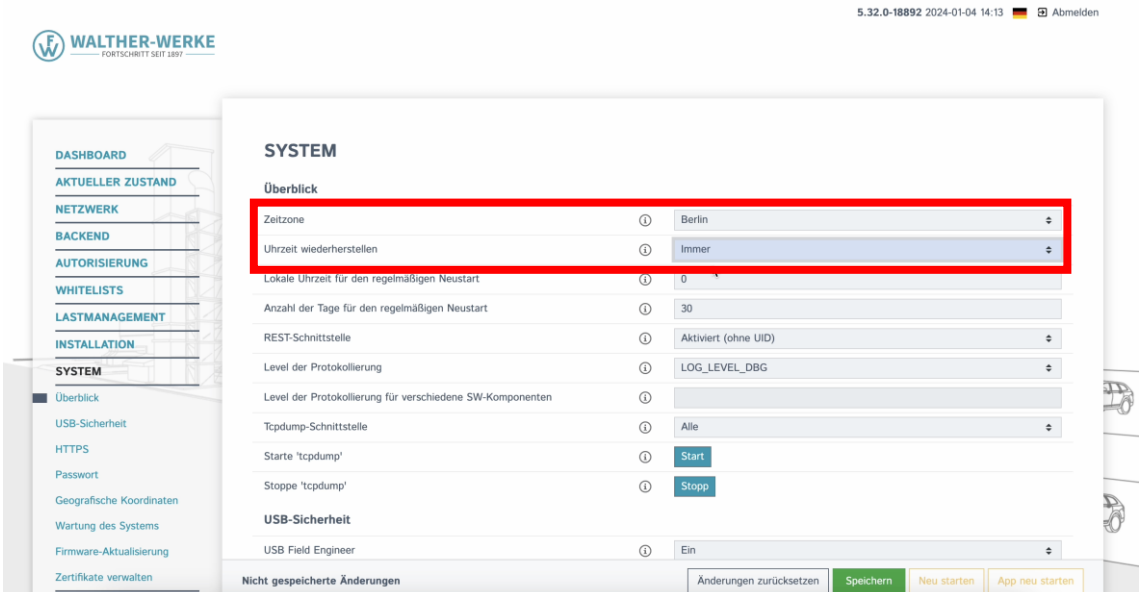

Anschließend gehen Sie bitte noch zu dem Unterpunkt "**Geografische Koordinaten**" und klicken hier auf den Button "**Geokoordinaten aktualisieren**". Anschließend die Einstellungen speichern.

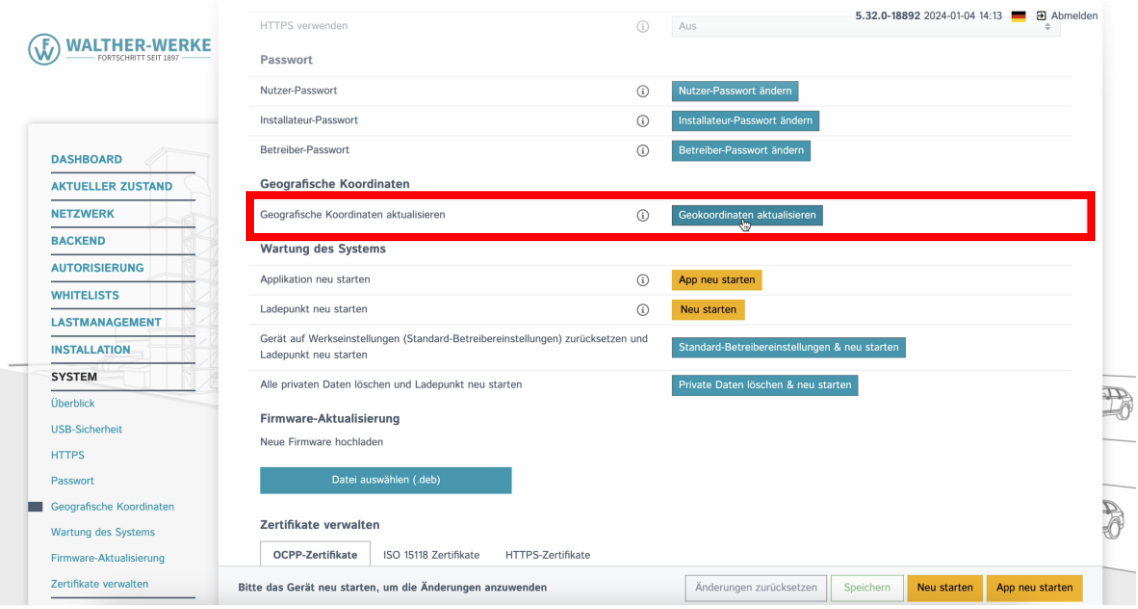

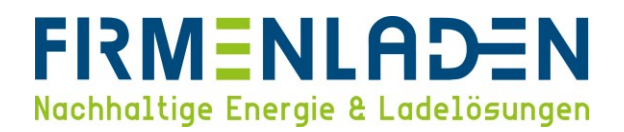

### <span id="page-13-0"></span>**4.4 HTTPS aktivieren**

Im Navigationsbereich "System" wählen und dort zum Unterpunkt "HTTPS" gehen. Den Parameter "HTTPS verwenden" bitte auf "Ein" Umstellen. Anschließend die Einstellungen speichern.

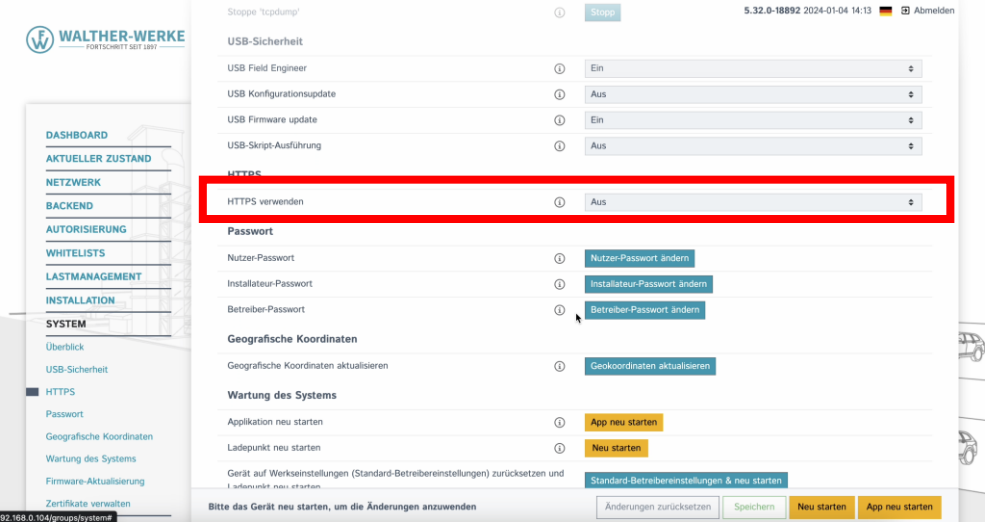

### <span id="page-13-1"></span>**4.5 Stromstärke einstellen**

#### **a) Wallboxen mit einer Zuleitung**

Gehen Sie bitte im ersten Schritt im Navigationsbereich unter "Lastmanagement" und anschließend zum Unterpunkt "Lokal". Hier können Sie unter dem Parameter "Betreiber-Strombegrenzung [A]" sowie "Betreiber-Strombegrenzung [A]" (Connector 2) den maximalen Ladestrom der Ladepunkte einstellen. Wenn Sie das interne Lastmanagement nutzen möchten, stellen Sie beide Werte identisch mit dem folgenden Gesamtstrom ein. Falls Sie eine statische Aufteilung des Ladestroms auf beide Ladepunkte möchten, teilen Sie den maximalen Gesamtstrom durch 2 Ladepunkte.

|                                                | <b>LASTMANAGEMENT</b>                                                                      |               |              |           |
|------------------------------------------------|--------------------------------------------------------------------------------------------|---------------|--------------|-----------|
| <b>DASHBOARD</b>                               |                                                                                            |               |              |           |
| <b>AKTUELLER ZUSTAND</b>                       | Lokal                                                                                      |               |              |           |
| <b>NETZWERK</b>                                | Betreiber-Strombegrenzung [A]                                                              | $\odot$       | 25           |           |
| <b>BACKEND</b>                                 | Betreiber-Strombegrenzung [A] (Connector 2)                                                | (i)           | 25           |           |
| <b>AUTORISIERUNG</b>                           |                                                                                            |               |              |           |
| <b>WHITELISTS</b>                              | Max. Energie pro Ladevorgang [kWh]                                                         | $\odot$       | $\mathbf{0}$ |           |
| LASTMANAGEMENT                                 | Max. Dauer pro Ladevorgang [h]                                                             | $\odot$       | $\circ$      |           |
| Lokal                                          | Energiemanagement über externen Eingang                                                    | (i)           | Abschalten   | $\div$    |
| Modbus-Schnittstelle                           | Energiemanagement über externen Eingang (Connector 2)                                      | $\odot$       | Abschalten   | $\div$    |
| SEMP-Schnittstelle (SMA<br>Sunny Home Manager) | Obere Strombegrenzung für SmartCharging bei Verbindungsausfall aktivieren                  | $\odot$       | Aus          | $\div$    |
| <b>EEBus-Schnittstelle</b>                     | Obere Strombegrenzung für SmartCharging bei Verbindungsausfall aktivieren<br>(Connector 2) | $\circ$       | Aus          | $\hat{=}$ |
| Dynamisches<br>Lastmanagement                  | Alle Smart-Charging-Profile löschen                                                        | $\bigcap$     | Alle löschen |           |
| Hierarchisches dynamisches                     | Modbus-Schnittstelle                                                                       |               |              |           |
| Lastmanagement                                 | Modbus TCP Server für Energiemanagement-Systeme                                            | $\circled{1}$ | Aus          | $\div$    |

**FIRMENLADEN GmbH**

Bitte wechseln Sie anschließend über den Navigationsbereich zum Punkt "**Installation**" und dort zum Unterpunkt "**Allgemeine Installation**". Hier stellen sie den Parameter "**Ladestation mit einer Zuleitung**" auf "**Ein**". Der Parameter "Stromtragfähigkeit der Zuleitung [A]" muss entsprechend der Installationssituation passend zur Zuleitung und deren Absicherung eingestellt werden. Der Parameter "**Installations-Strombegrenzung [A] (Connector 2)**" ist der maximal Wert der bei dem Parameter "**Betreiber-Strombegrenzung [A]**" eingestellt werden kann. Dieser muss idealerweise gleich dem Maximalstrom des Ladepunktes (zuvor eingestellt unter "Lokal" > "Betreiber-Strombegrenzung") sein.

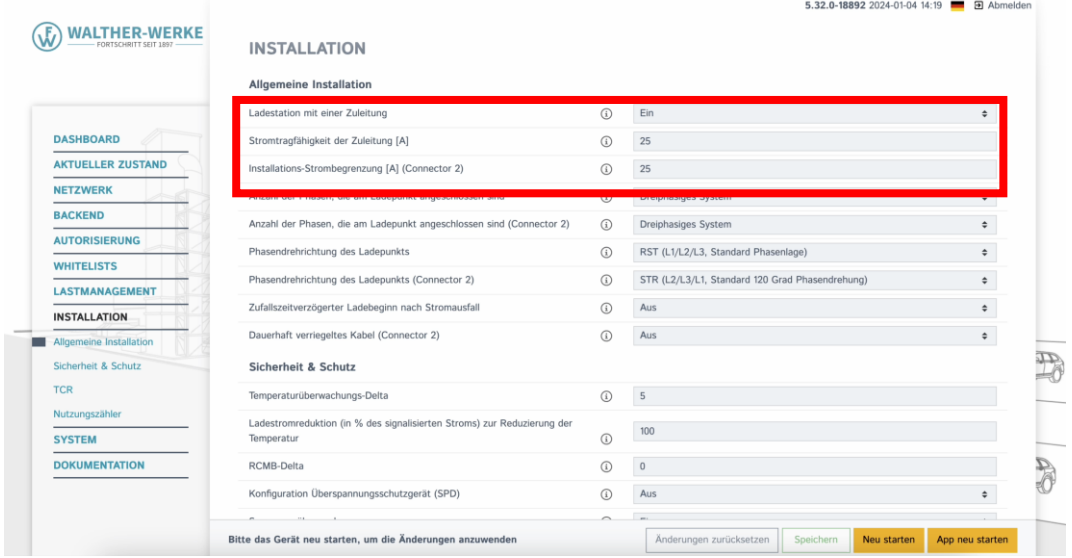

Im nächsten Schritt müssen noch die Parameter für die Phasenanzahl und die Drehrichtung eingestellt werden. Die Phasen werden unter dem Parameter "Anzahl der Phasen, die am Ladepunkt angeschlossen sind" und "**Anzahl der Phasen, die am Ladepunkt angeschlossen sind (Connector 2)**" eingestellt. Standardmäßig sind diese beiden Parameter schon auf ein dreiphasiges System konfiguriert. Die Drehrichtung für die Ladepunkte wird unter den Parameter "**Phasendrehrichtung des Ladepunktes**" sowie "**Phasendrehrichtung des Ladepunktes (Connector 2**)" eingestellt. Bei einem System mit einer Zuleitung wird eine interne Phasenschiene für die Versorgung des Connector 2 verwendet.

|                                               |                                                                         |                | 5.32.0-18892 2024-01-04 14:19 <b>12 31 Abmelden</b> |           |
|-----------------------------------------------|-------------------------------------------------------------------------|----------------|-----------------------------------------------------|-----------|
| <b>WALTHER-WERKE</b><br>FORTSCHRITT SEIT 1897 | <b>INSTALLATION</b>                                                     |                |                                                     |           |
|                                               | Allgemeine Installation                                                 |                |                                                     |           |
|                                               | Ladestation mit einer Zuleitung                                         | $\mathcal{L}$  | Ein                                                 | ٠         |
| <b>DASHBOARD</b>                              | Stromtragfähigkeit der Zuleitung [A]                                    | $\circledcirc$ | 25                                                  |           |
| <b>AKTUELLER ZUSTAND</b>                      | Installations-Strombegrenzung [A] (Connector 2)                         | $\odot$        | 25                                                  |           |
| <b>NETZWERK</b>                               | Anzahl der Phasen, die am Ladepunkt angeschlossen sind                  | $\circled{c}$  | Dreiphasiges System                                 | $\div$    |
| <b>BACKEND</b>                                | Anzahl der Phasen, die am Ladepunkt angeschlossen sind (Connector 2)    | $\circled{1}$  | Dreiphasiges System                                 | $\div$    |
| <b>AUTORISIERUNG</b>                          | Phasendrehrichtung des Ladepunkts                                       | $\mathcal{L}$  | RST (L1/L2/L3, Standard Phasenlage)                 | ¢         |
| <b>WHITELISTS</b>                             | Phasendrehrichtung des Ladepunkts (Connector 2)                         | $\odot$        | STR (L2/L3/L1, Standard 120 Grad Phasendrehung)     | $\div$    |
| <b>LASTMANAGEMENT</b>                         | Zufallszeitverzögerter Ladebeginn nach Stromausfall                     | $\circ$        | Aus                                                 | $\bullet$ |
| <b>INSTALLATION</b>                           | Dauerhaft verriegeltes Kabel (Connector 2)                              | $\circ$        | Aus                                                 | $\div$    |
| Allgemeine Installation                       |                                                                         |                |                                                     |           |
| Sicherheit & Schutz                           | Sicherheit & Schutz                                                     |                |                                                     |           |
| <b>TCR</b>                                    | Temperaturüberwachungs-Delta                                            | $\Omega$       | 5                                                   |           |
| Nutzungszähler                                | Ladestromreduktion (in % des signalisierten Stroms) zur Reduzierung der |                |                                                     |           |
| <b>SYSTEM</b>                                 | Temperatur                                                              | $\circled{c}$  | 100                                                 |           |
| <b>DOKUMENTATION</b>                          | RCMB-Delta                                                              | $\circled{1}$  | $\theta$                                            |           |
|                                               | Konfiguration Überspannungsschutzgerät (SPD)                            | $\circ$        | Aus                                                 | ٠         |
|                                               |                                                                         |                |                                                     |           |

**FIRMENLADEN GmbH**

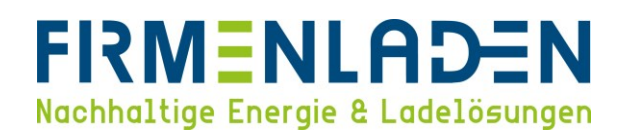

#### **WICHTIG:**

Die **Phasenrotation** des Anschlusses der Ladestationen muss **entsprechend des physischen Anschlusses** in der **Wallbox** konfiguriert werden. Eine Phasenverschiebung ist bei mehreren Wallboxen an einem Netzanschluss dringend zu empfehlen.

#### **Phasendrehungen**

Zur Vermeidung von Schieflast beim Aufladen von Elektrofahrzeugen auf einer Phase oder zwei Phasen.

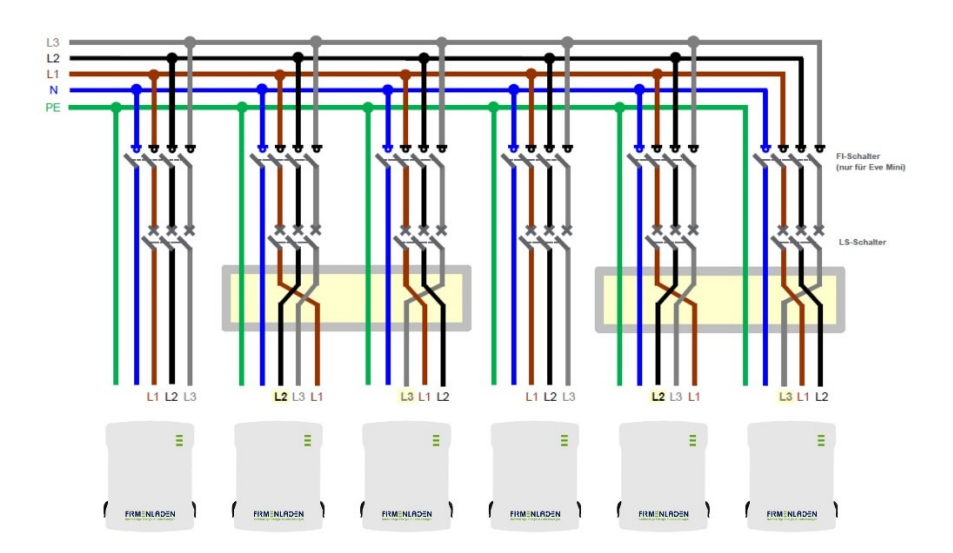

#### **b) Wallboxen mit zwei Zuleitungen**

Gehen Sie bitte im ersten Schritt im Navigationsbereich unter "**Lastmanagement**" und anschließend zum Unterpunkt "Lokal". Hier können Sie unter dem Parameter "Betreiber-Strombegrenzung [A]" sowie "Betreiber-**Strombegrenzung [A]**" (Connector 2) den maximalen Ladestrom jedes einzelnen Ladepunktes einstellen. Der Wert sollte die Absicherung der beiden Zuleitungen nicht übersteigen.

| <b>DASHBOARD</b><br><b>AKTUELLER ZUSTAND</b>   | <b>LASTMANAGEMENT</b>                                                                      |               | ٠                          |  |
|------------------------------------------------|--------------------------------------------------------------------------------------------|---------------|----------------------------|--|
| <b>NETZWERK</b>                                | Lokal                                                                                      |               |                            |  |
|                                                | Betreiber-Strombegrenzung [A]                                                              | ⊕             | 25                         |  |
| <b>BACKEND</b>                                 | Betreiber-Strombegrenzung [A] (Connector 2)                                                | ⊕             | 25                         |  |
| <b>AUTORISIERUNG</b>                           | Max. Energie pro Ladevorgang [kWh]                                                         | (i)           | $\overline{0}$             |  |
| <b>WHITELISTS</b>                              | Max. Dauer pro Ladevorgang [h]                                                             | $\odot$       | $\overline{0}$             |  |
| LASTMANAGEMENT                                 | Energiemanagement über externen Eingang                                                    | $\Omega$      | Abschalten<br>÷            |  |
| Lokal                                          |                                                                                            |               |                            |  |
| Modbus-Schnittstelle                           | Energiemanagement über externen Eingang (Connector 2)                                      | $\odot$       | Abschalten<br>$\div$       |  |
| SEMP-Schnittstelle (SMA<br>Sunny Home Manager) | Obere Strombegrenzung für SmartCharging bei Verbindungsausfall aktivieren (i)              |               | Aus<br>$\div$              |  |
| <b>EEBus-Schnittstelle</b>                     | Obere Strombegrenzung für SmartCharging bei Verbindungsausfall aktivieren<br>(Connector 2) | $\circled{1}$ | Aus<br>$\hat{\phantom{a}}$ |  |
| Dynamisches<br>Lastmanagement                  | Alle Smart-Charging-Profile löschen                                                        | $\bigcap$     | Alle löschen               |  |
| Hierarchisches dynamisches                     | Modbus-Schnittstelle                                                                       |               |                            |  |
| Lastmanagement<br><b>ASKI über OCPP-S</b>      | Modbus TCP Server für Energiemanagement-Systeme                                            | (i)           | Aus<br>$\hat{=}$           |  |

**FIRMENLADEN GmbH** Frickenhäuser Str. 18 | 97340 Segnitz **16** Tel.: 09332 59350-10

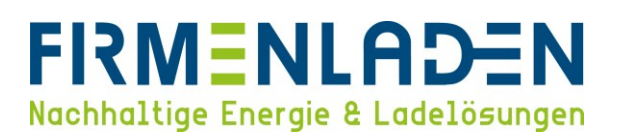

Bitte wechseln Sie anschließend über den Navigationsbereich zum Punkt "**Installation**" und dort zum Unterpunkt "**Allgemeine** Installation". Hier stellen sie den Parameter "**Ladestation mit einer Zuleitung**" auf "**Aus**". Der Parameter "Stromtragfähigkeit der Zuleitung [A]" muss entsprechend der Installationssituation passend zur Zuleitung und deren Absicherung eingestellt werden. Dieser Parameter gilt für beide Zuleitungen! Der Parameter "Installations-Strombegrenzung [A] (Connector 2)" ist der maximal Wert der bei dem Parameter "Betreiber-**Strombegrenzung [A]"** eingestellt werden kann. Dieser muss idealerweise gleich dem Maximalstrom des Ladepunktes (zuvor eingestellt unter "Lokal" > "Betreiber-Strombegrenzung") sein.

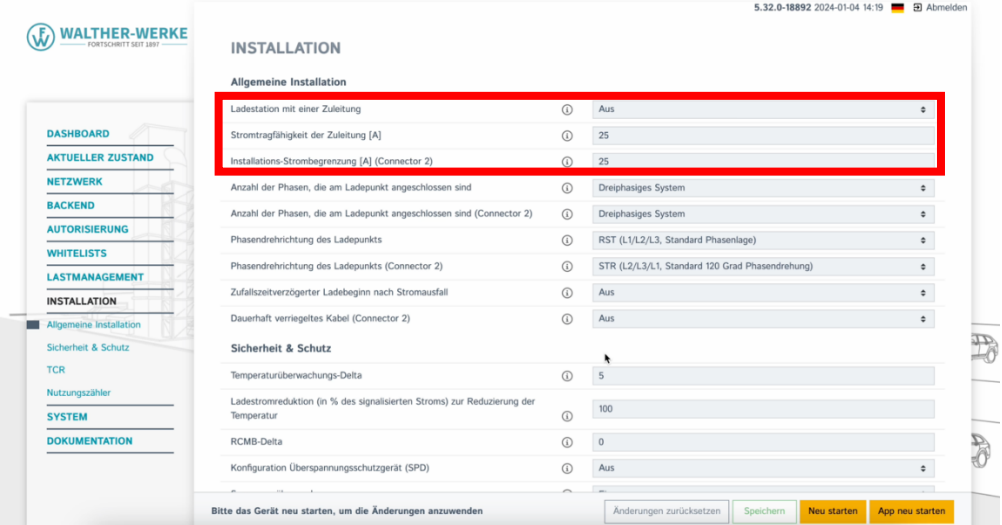

Im nächsten Schritt müssen noch die Parameter für die Phasenanzahl und die Drehrichtung eingestellt werden. Die Phasen werden unter dem Parameter "**Anzahl der Phasen, die am Ladepunkt angeschlossen sind**" und "**Anzahl der Phasen, die am Ladepunkt angeschlossen sind (Connector 2)**" eingestellt. Standardmäßig sind diese beiden Parameter schon auf ein dreiphasiges System konfiguriert. Die Drehrichtung für die Ladepunkte wird unter den Parameter "Phasendrehrichtung des Ladepunktes" sowie "Phasendrehrichtung des Ladepunktes **(Connector 2)"** eingestellt.

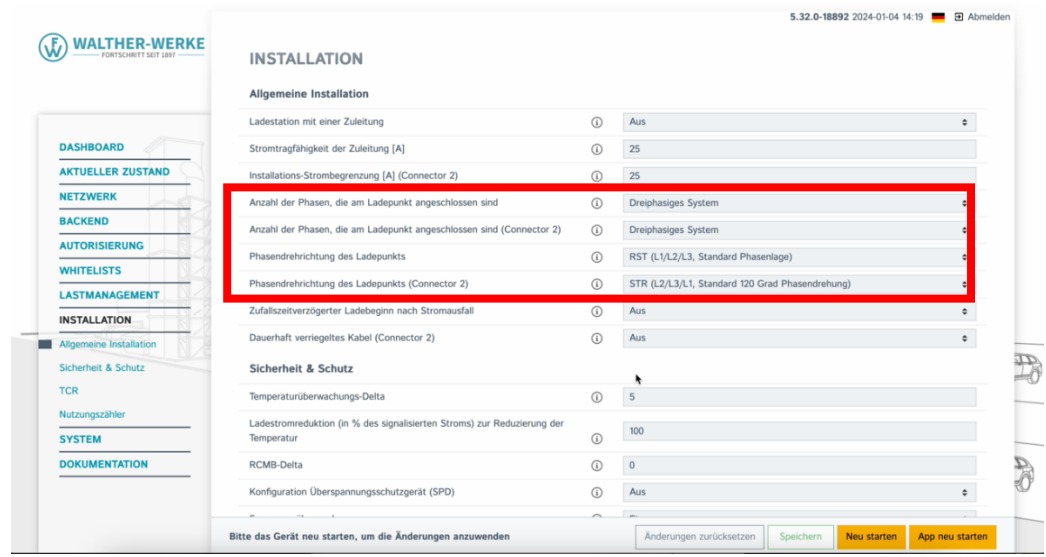

**FIRMENLADEN GmbH** Frickenhäuser Str. 18 | 97340 Segnitz **17** Tel.: 09332 59350-10

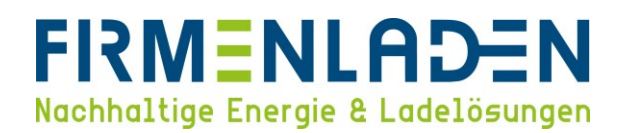

#### **WICHTIG:**

Die **Phasenrotation** des Anschlusses der Ladestationen muss **entsprechend des physischen Anschlusses** in der **Wallbox** konfiguriert werden. Eine Phasenverschiebung ist bei mehreren Wallboxen an einem Netzanschluss dringend zu empfehlen.

#### **Phasendrehungen**

Zur Vermeidung von Schieflast beim Aufladen von Elektrofahrzeugen auf einer Phase oder zwei Phasen.

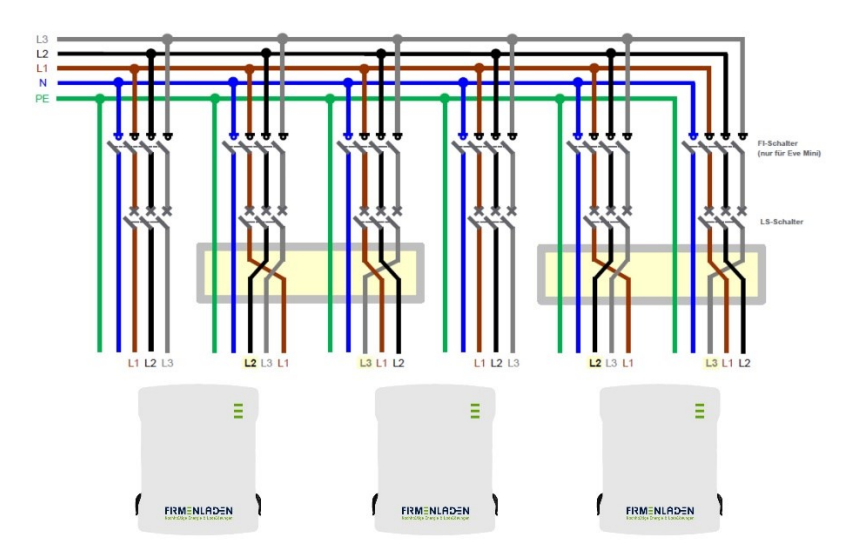

# <span id="page-17-0"></span>**4.6 RFID-Autorisierung aktivieren**

Wählen Sie im Navigationsbereich "Autorisierung" und beginnen Sie hier im Unterpunkt "Kostenloses Laden". Bitte stellen Sie hier den Parameter "**Kostenloses Laden**" auf "**Aus**". (Eichrechtskonforme Ladevorgänge müssen zwingend mittels RFID-Medium freigeschalten werden.)

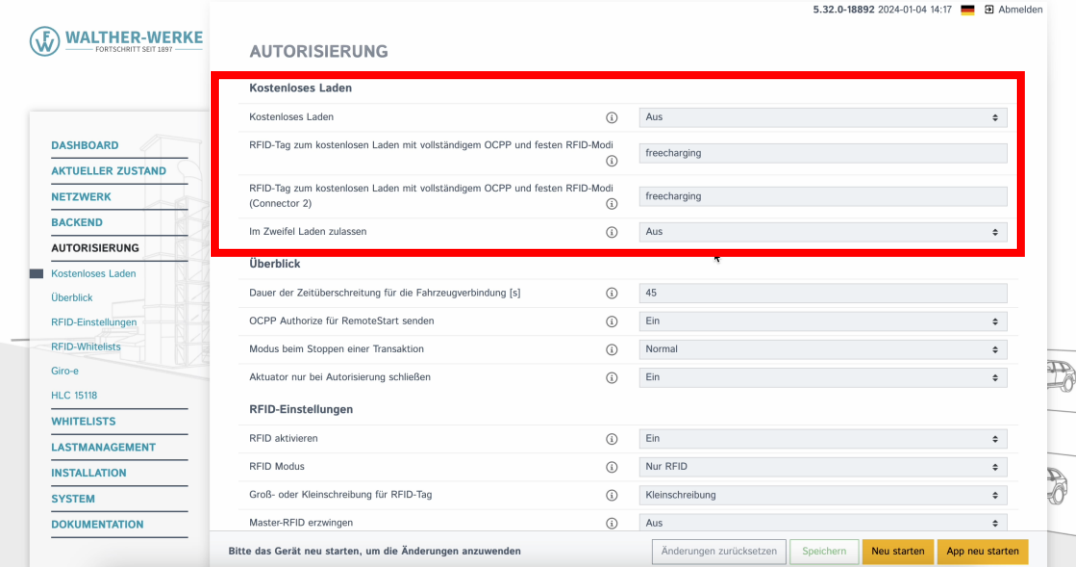

**FIRMENLADEN GmbH** Frickenhäuser Str. 18 | 97340 Segnitz **18** Tel.: 09332 59350-10

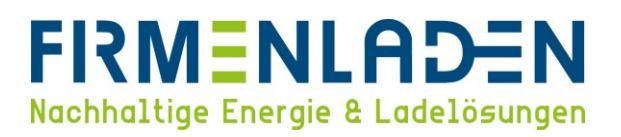

Wechseln Sie jetzt bitte zum Unterpunkt "RFID-Einstellungen". Den Parameter "RFID aktivieren" bitte auf "Ein" setzen und die weiteren Parameter entsprechend den Vorgaben auf den Bild anpassen. Anschließend die Einstellungen speichern.

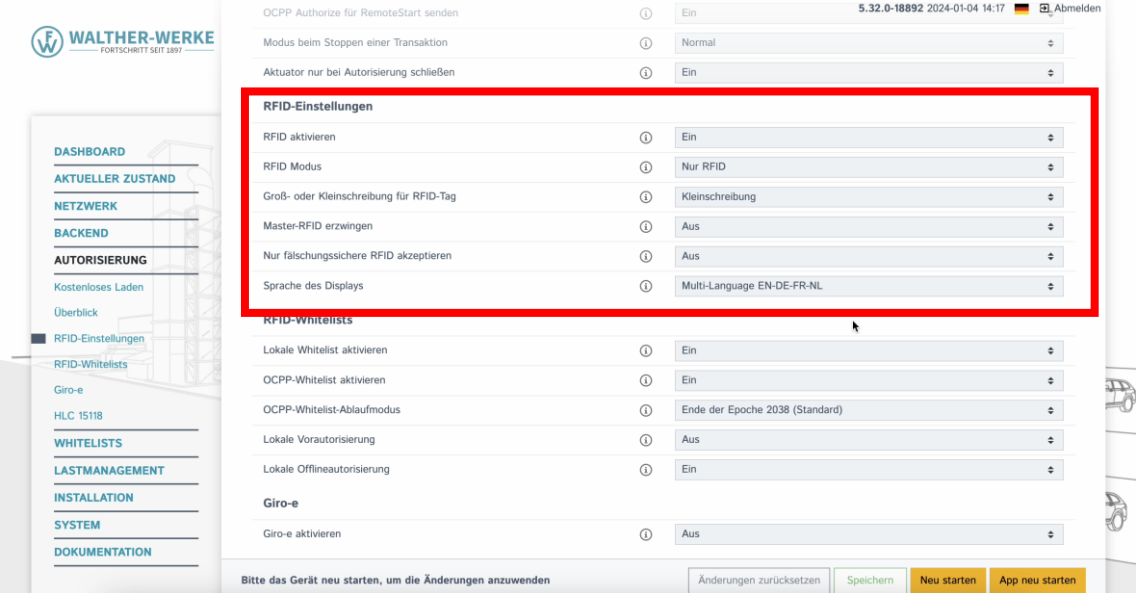

# <span id="page-18-0"></span>**4.7 Online /Offline verhalten**

Bitte wählen Sie im Navigationsbereich "**Autorisierung**" und im Unterpunkt "**RFID-Whitelist**". Hier müssen Sie den Parameter "Lokale Whitelist aktivieren" und "OCPP-Whitelist aktivieren" auf "Ein" setzen. Der Parameter "**Lokale Vorautorisierung**" muss auf "**Aus**" gesetzt werden. Für die korrekte Offlinefunktion muss der Parameter "**Lokale Offlineautorisierung**" auf "**Ein**" gesetzt werden. Hierdurch wird im Offlinefall die interne Whitelist für die Freischaltung eines Ladevorganges genutzt und dieser kann dennoch mit dem Nutzer abgerechnet werden. Anschließend die Einstellungen speichern.

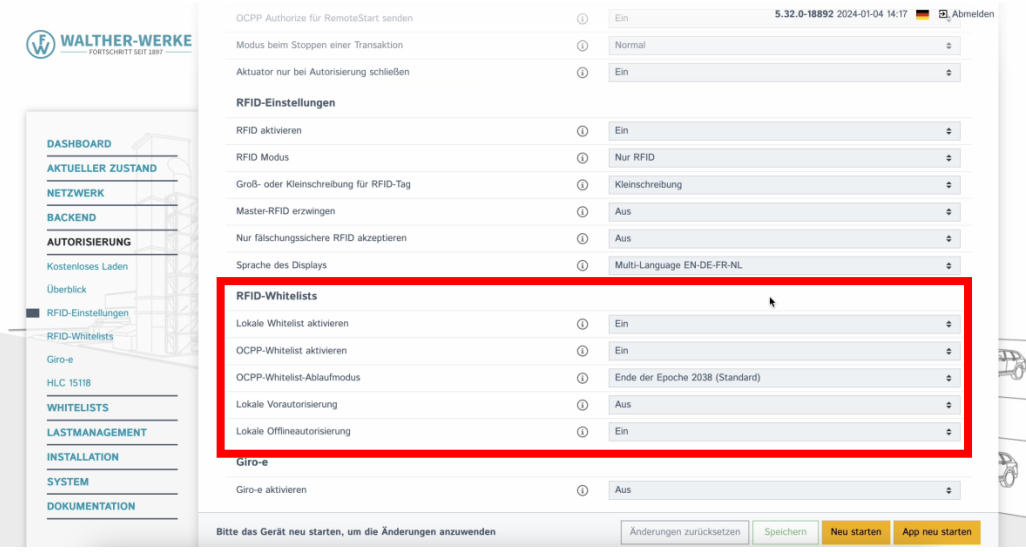

### **FIRMENLADEN GmbH**

# <span id="page-19-0"></span>**4.8 Backend Konnektivität (SIM-Anbindung)**

Wählen Sie zunächst im Navigationsbereich "Netzwerk" und gehen da zum Unterpunkt "GSM". Hier müssen die Parameter wie im nachfolgenden Bild eingestellt werden. Falls Sie eine andere / eigene Sim-Karte verwenden, müssen die Einstellungen entsprechend den Vorgaben des Sim-Providers eingestellt werden.

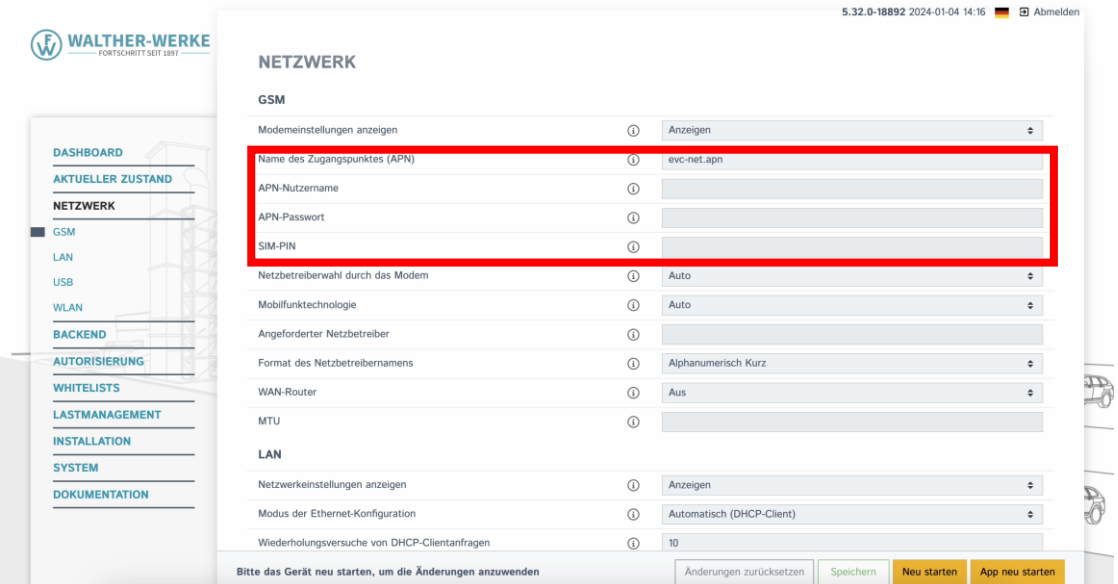

Anschließend mit "**Speichern**" bestätigen und im Navigationsbereich zum Punkt "**Backend**" wechseln. Unter dem Unterpunkt "**Verbindung**" stellen Sie den Parameter "**Verbindungstyp**" auf "**GSM**".

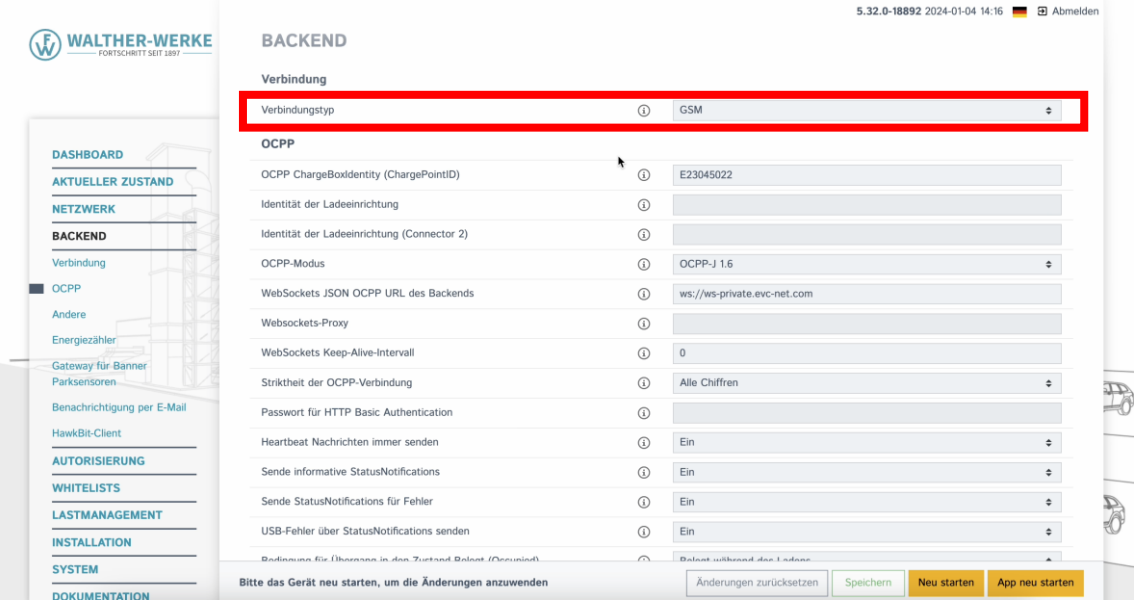

Unter dem Unterpunkt "OCPP" stellen Sie die Parameter entsprechend den Vorgaben aus dem nachfolgenden Bild ein. Wichtig hierbei sind die Parameter "**OCPP-Modus**" der auf "**OCPP-J 1.6**" eingestellt werden muss und der Parameter "WebSockets JSON OCPP URL des Backends", hier müssen Sie folgende URL eintragen: "ws://ws**private.evc-net.com**". Anschließend die Einstellungen speichern.

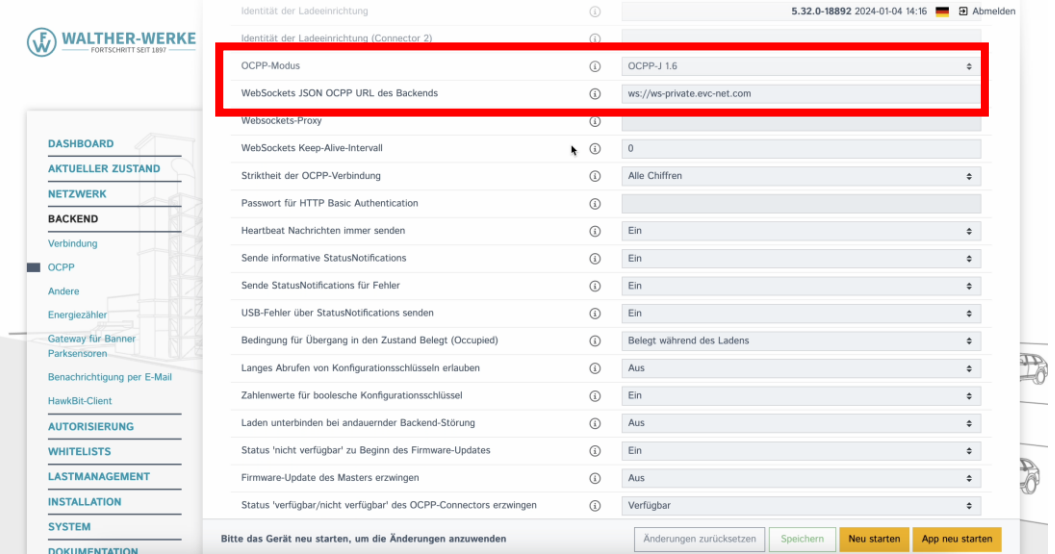

# <span id="page-20-0"></span>**4.9 Backend Konnektivität (LAN-Anbindung)**

Wählen Sie zunächst im Navigationsbereich "**Netzwerk**" und gehen da zum Unterpunkt "**LAN**". Hier müssen die Parameter passend zu ihrem Netzwerk eingestellt werden. Wenn ein DHCP-Server vorhanden ist und dieser genutzt werden soll, wählen Sie bitte "**Automatisch (DHCP-Client**)", wenn das Netzwerk mit statischen IP-Adressen betrieben werden soll, wählen Sie "Statisch" und tragen die relevanten Daten ein.

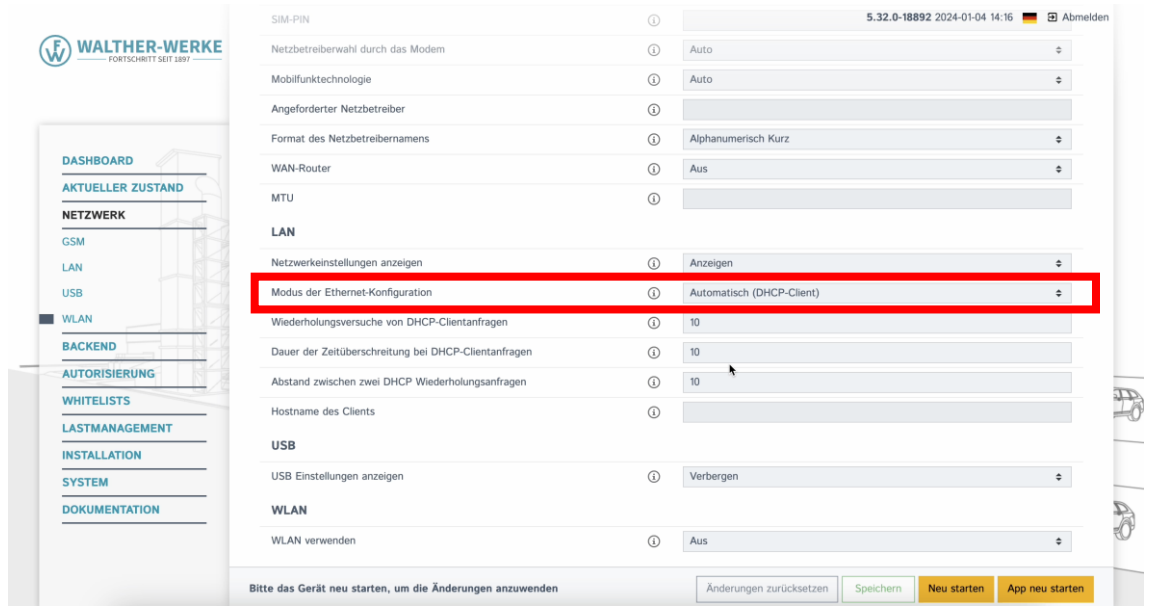

#### **FIRMENLADEN GmbH**

Frickenhäuser Str. 18 | 97340 Segnitz **21** Tel.: 09332 59350-10

# **FIRMENLADEN** Nachhaltige Energie & Ladelösungen

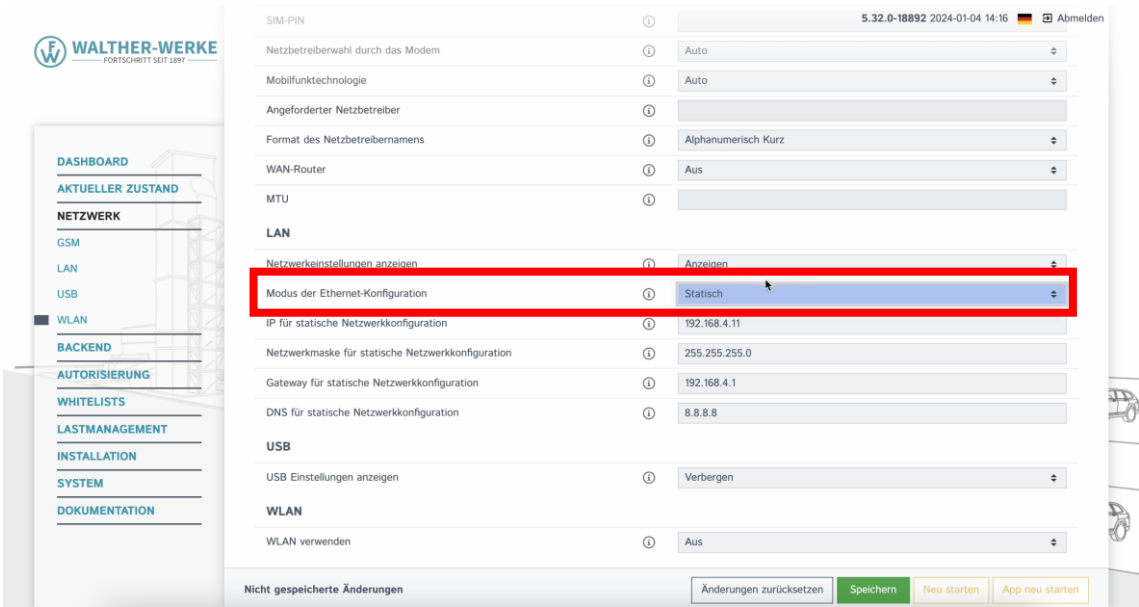

Anschließend mit "**Speichern**" bestätigen und im Navigationsbereich zum Punkt "**Backend**" wechseln. Unter dem Unterpunkt "Verbindung" stellen Sie den Parameter "Verbindungstyp" auf "Ethernet".

![](_page_21_Picture_40.jpeg)

# **FIRMENLADEN** Nachhaltige Energie & Ladelösungen

Unter dem Unterpunkt "OCPP" stellen Sie die Parameter entsprechend den Vorgaben aus dem nachfolgenden Bild ein. Wichtig hierbei sind die Parameter "**OCPP-Modus**" der auf "**OCPP-J 1.6**" eingestellt werden muss und der Parameter "WebSockets JSON OCPP URL des Backends", hier müssen Sie folgende URL eintragen: "ws://ws.evc-net.com". Anschließend die Einstellungen speichern.

![](_page_22_Picture_79.jpeg)

# <span id="page-22-0"></span>**4.10 Passwort ändern**

Bitte gehen Sie im Navigationsbereich unter "**System**" zu dem Unterpunkt "**Passwort**". Hier können Sie für den jeweiligen Benutzer das Passwort ändern. Für den verwendeten Operator Zugang müssen sie das Betreiber-Passwort ändern. Anschließend die Einstellungen Speichern.

**Achtung: Bewahren Sie dieses Passwort sicher auf, es kann nicht zurückgesetzt werden!**

![](_page_22_Picture_80.jpeg)

### **FIRMENLADEN GmbH**

Frickenhäuser Str. 18 | 97340 Segnitz **23** Tel.: 09332 59350-10

![](_page_23_Picture_0.jpeg)

# <span id="page-23-0"></span>**4.11 Online-Verbindung überprüfen**

Im Navigationsbereich "Aktueller Zustand" und im Unterpunkt "Systemstatus" wählen, um den Verbindungsstatus zum Backend und zum Mobilfunknetz prüfen zu können.

a) Backend-Verbindung

Unter dem Punkt "**Verbindungsstatus (Backend)**" muss "**Verbunden**" stehen. Außerdem sehen Sie, wann der nächste Heartbeat zum Backend gesendet wird.

![](_page_23_Picture_89.jpeg)

#### b) Mobilfunk

Unter dem Punkt "**Verbindungsstatus (Modem)"** muss "**OK**" stehen. Außerdem ist sicherzustellen, dass die Empfangssignalstärke ausreichend ist.

![](_page_23_Picture_90.jpeg)

**FIRMENLADEN GmbH**

Frickenhäuser Str. 18 | 97340 Segnitz **24** Tel.: 09332 59350-10